## eGO Academy

**Software** 

## **How to schedule a task in an Opportunity?**

eGO users can schedule tasks regarding Opportunities, Properties or Contacts.

..................................................................................................................................................................

Tasks are simple daily activities such as contacting the client, reminding someone of a meeting, etc. Tasks can be scheduled from opportunities, properties or contacts.

To add a task in an opportunity, you should take the following steps:

**Note:** To add tasks related to properties or contacts follow the same steps.

**1.** Go to '**Opportunities**' tab and select the opportunity you want to work on.

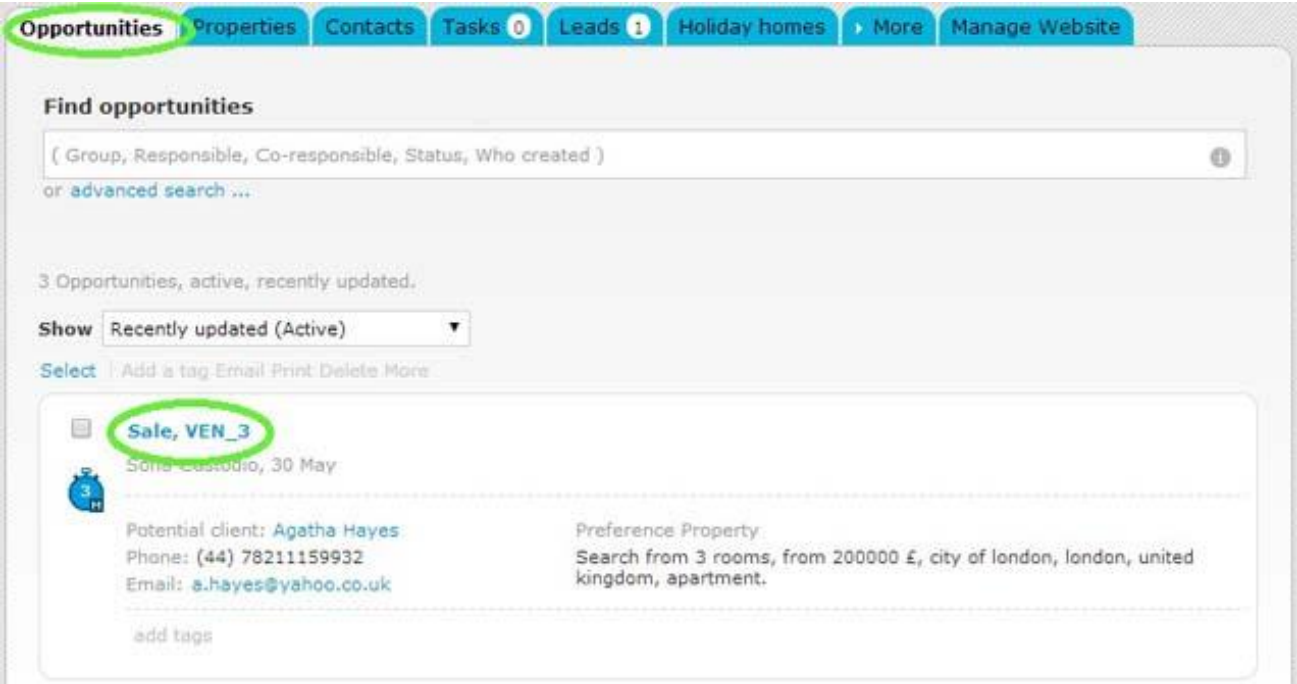

## **2.** On the right menu click '**Add task**';

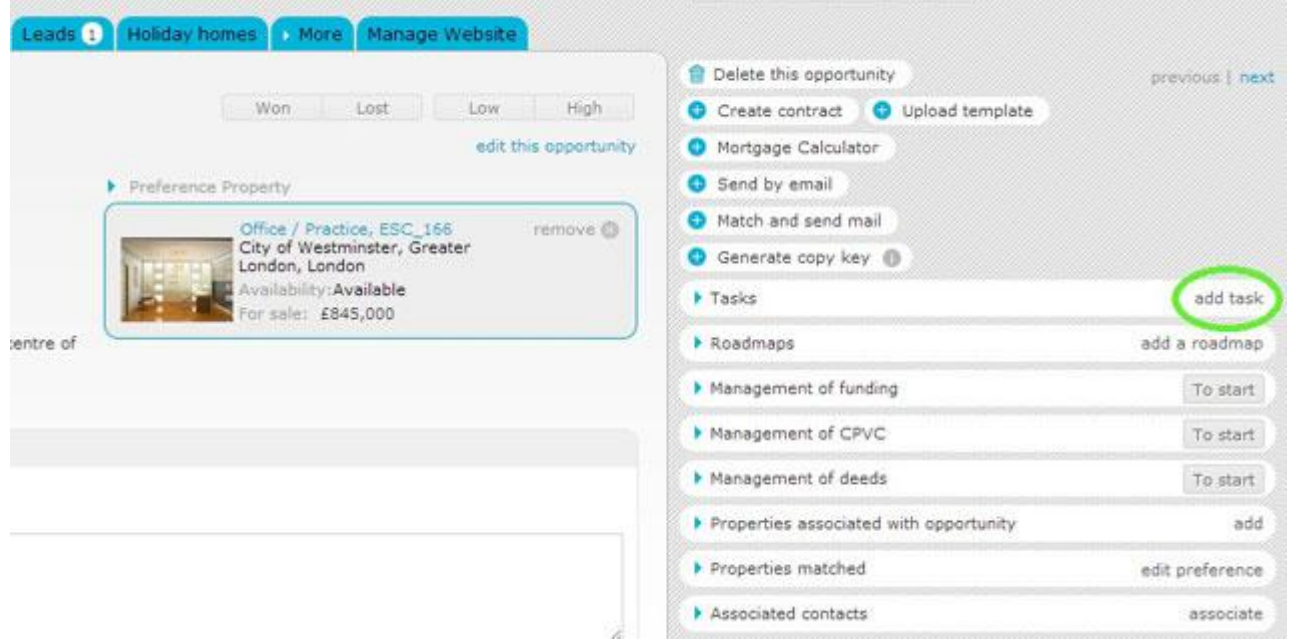

**3.** In the new task window, choose a subject, enter a description, select whether or not it is a priority task, choose the repeating period (and the task will be repeated daily/ weekly/ monthly), the person in charge of the task and select the time and date when you want the task to be accomplished.

When you fill in all the information, click '**Save**';

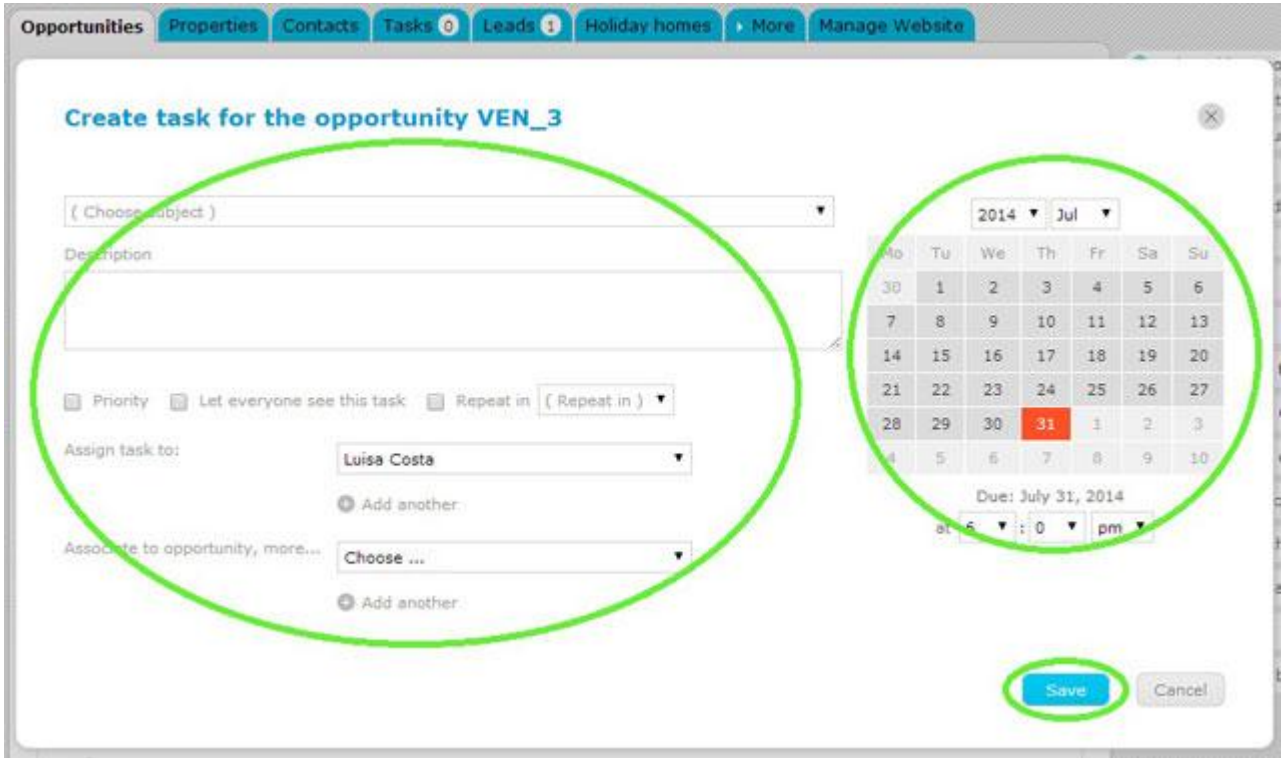

**4.** The task will be added and will become available not only in the '**Tasks**' area within the opportunity, but also in the '**Tasks**' tab.

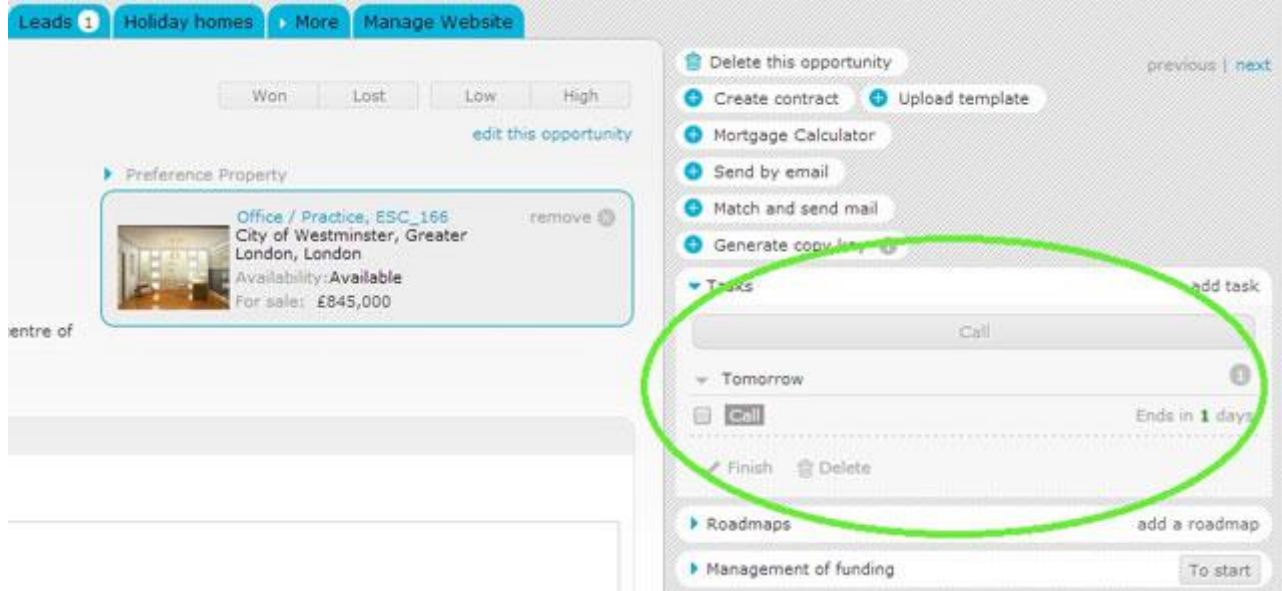

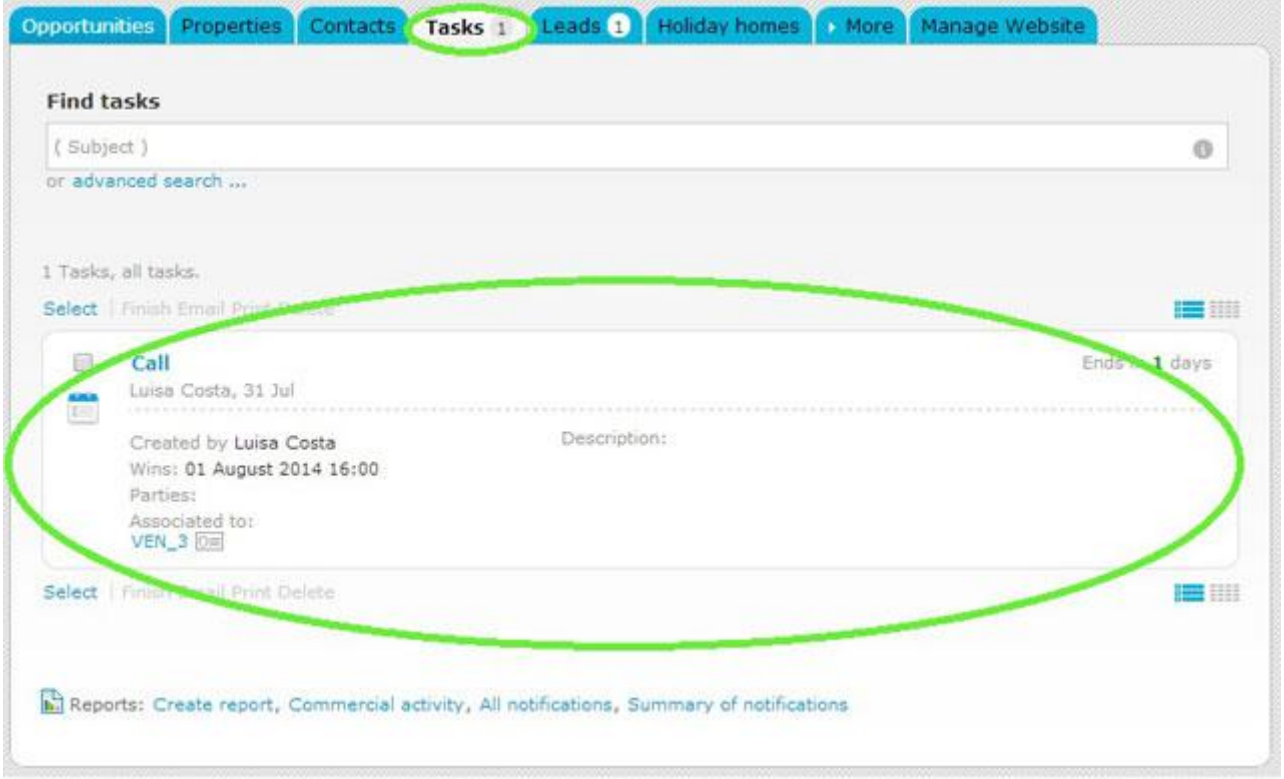

**5.** When you finish a task, select the task and click '**Finish**', so that there are no overdue tasks.

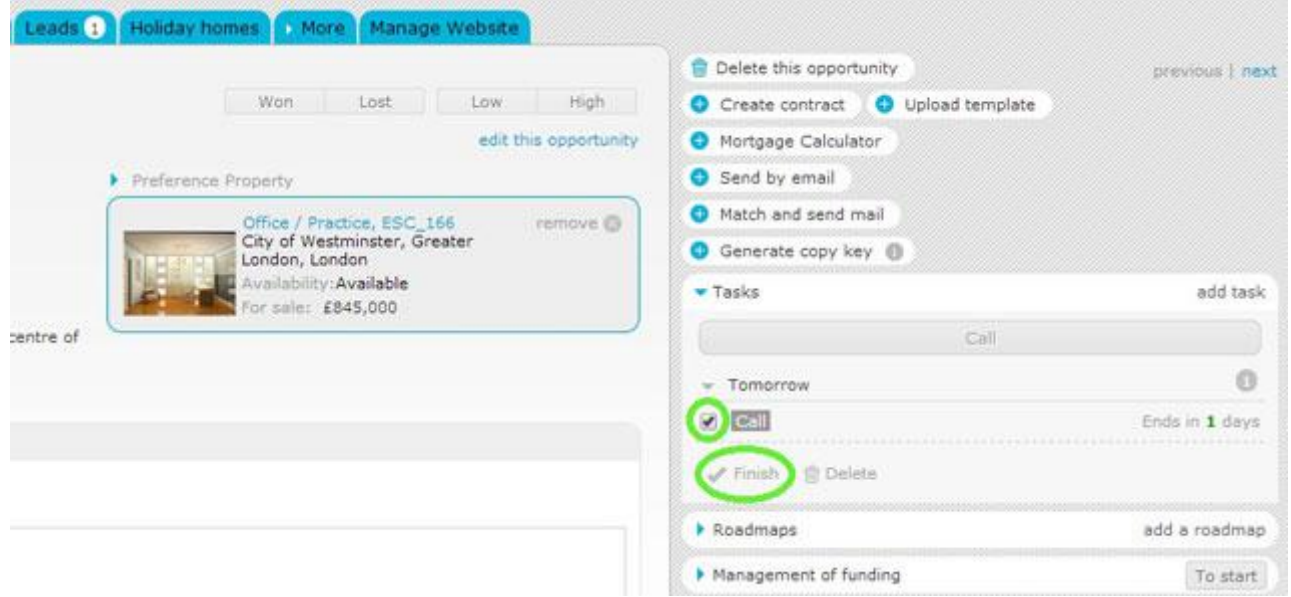

**6.** When you finish a task, you can rate it. When you finish rating the task, click '**Save**'.

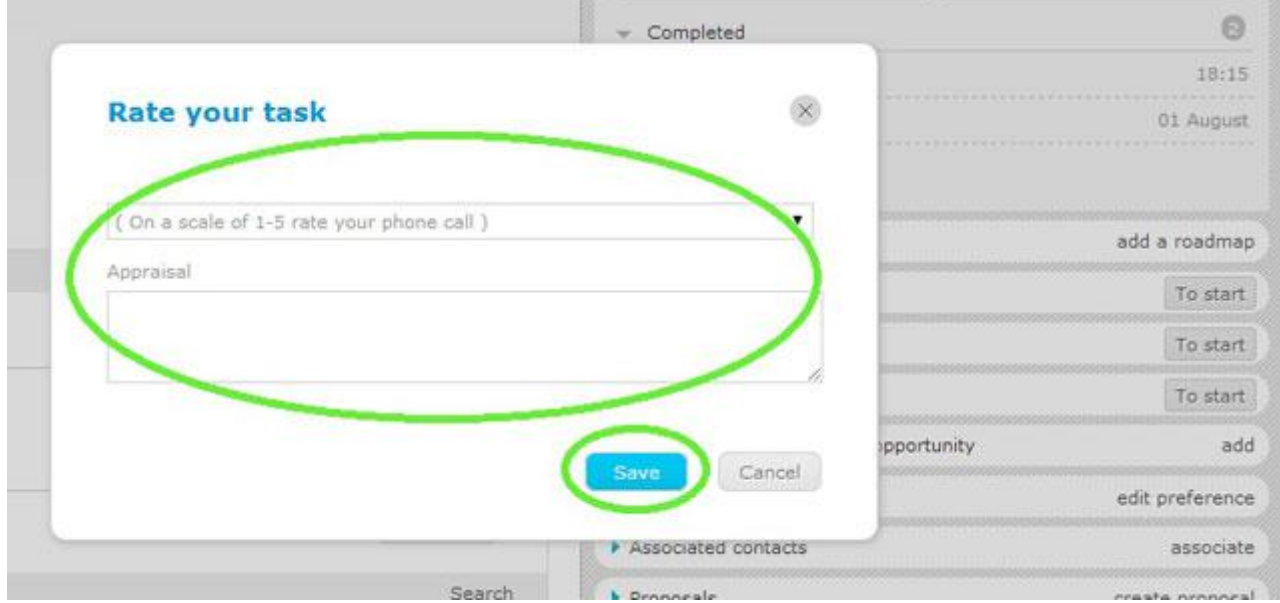

**7.** The description you wrote on the previous step will be registered in the opportunity notes.

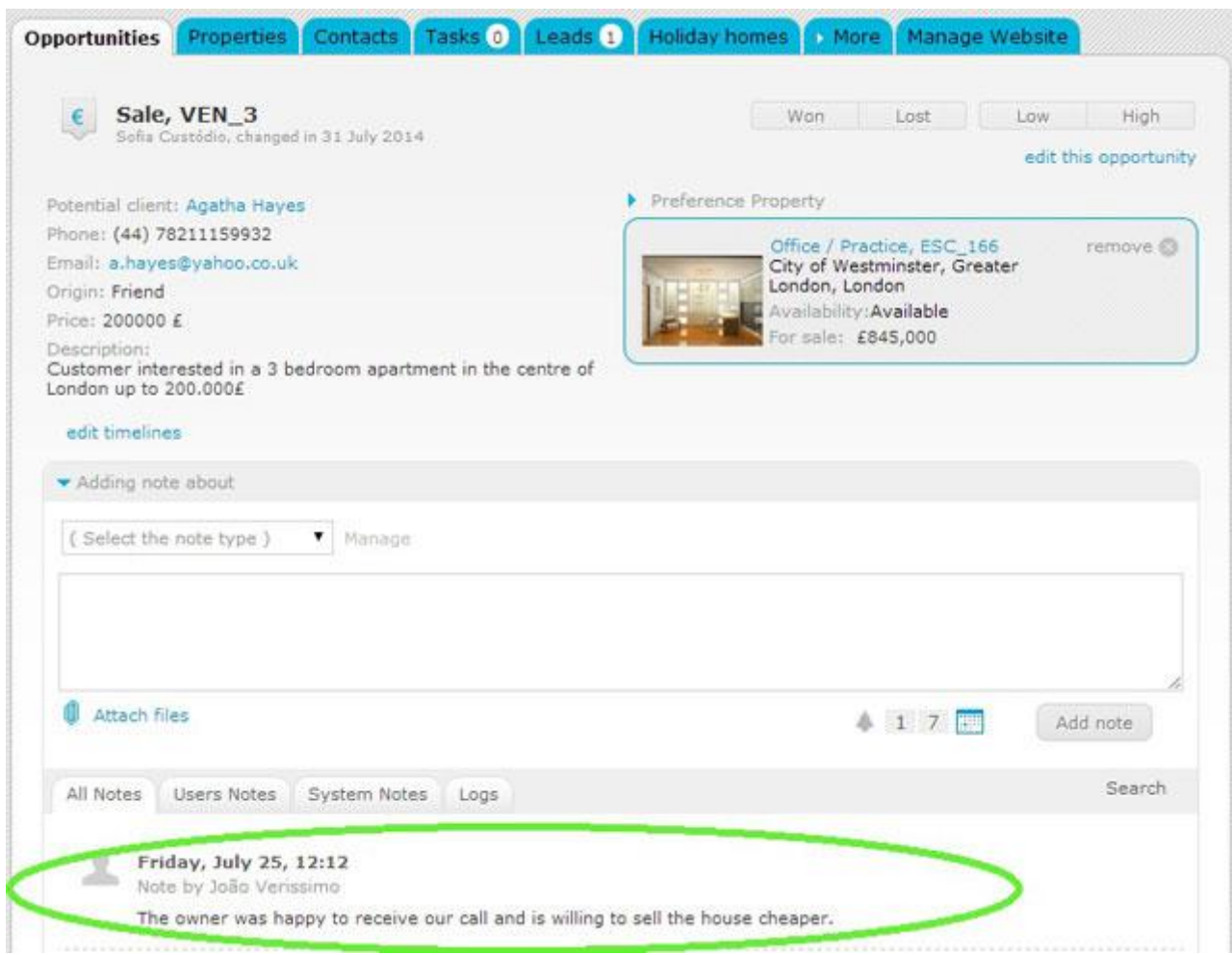

**Note:** When adding a task, the person in charge of it will only receive an email with the task description if the notifications option '**Receive email notifications of tasks**' is selected on his profile.

**Learn more at:** [http://academia.egorealestate.com](http://academia.egorealestate.com/) 

..................................................................................................................................................................

**Questions:** [support@egorealestate.com](file://storage/publico/Angelica%20Rivas/PDF/teste2/site/Academia-Passo%201/support@egorealestate.com)